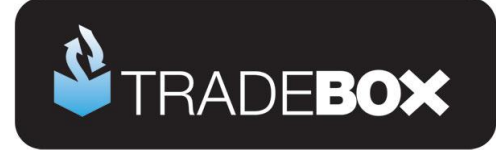

# **PayPal Integration Guide**

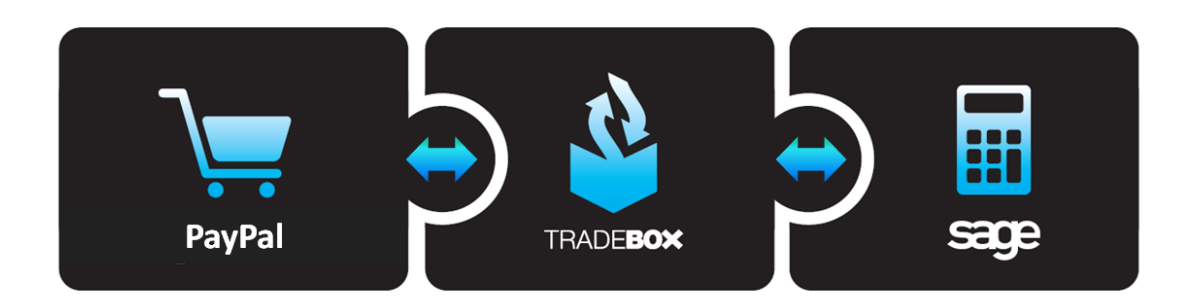

# **Table of Contents**

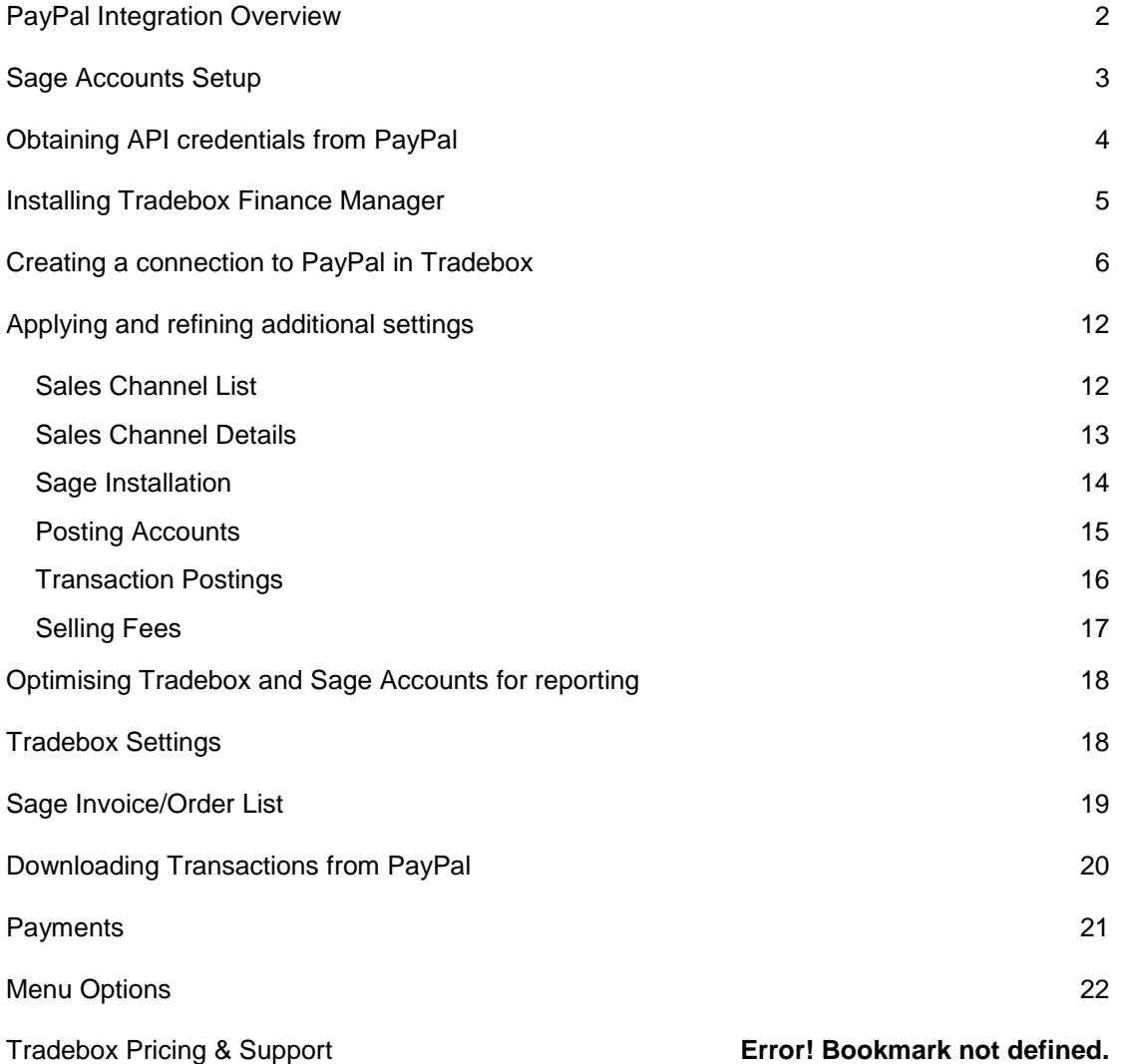

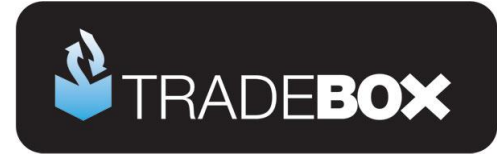

## <span id="page-1-0"></span>**PayPal Integration Overview**

Integration with PayPal is achieved via the PayPal API requiring a connection to be created in Tradebox to each PayPal account you wish to import transactions from. Integration with PayPal places the user in control, allowing any, or all, of the following transactions to be downloaded from PayPal into Sage Accounts:

- $\triangleright$  Sales
- $\triangleright$  Fees
- $\triangleright$  Purchases
- $\triangleright$  Refunds

All **sales** transactions downloaded from PayPal are created as unposted Service Invoices (SI) in Sage and are allocated against a single generic customer account. Upon posting (or updating) the invoices, individual Sales Receipts (SR) can be automatically created in the nominated Sage bank paying off each invoice.

**Purchases** and **refunds** are automatically posted to the nominated Sage bank, as Bank Payments (BP).

PayPal **fees** are trapped in Tradebox and presented within the Fees grid. These can be selected and posted into the nominated Sage bank as a single summary Bank Payment (BP) or as individual Bank Payments.

Settings can be applied to Tradebox to prevent all transactions downloaded being automatically sent to Sage without the user's authorisation.

As a payment gateway the sales data passed to PayPal is subject to the configuration of the website or marketplace the sale originates on. This often leads to missing or partial sales data, such as buyer details, product details, shipping details etc. If you wish to have comprehensive sales invoices or require stock control in Sage Accounts we would highly recommend using Tradebox to download your sales data **directly** from your website or marketplace. The PayPal integration in Tradebox could still be used to download PayPal fees, purchases and refunds. If you are looking to simply account for your PayPal transactions directly in a Sage bank account, then this can be achieved through the PayPal integration.

Tradebox records all transactions downloaded and cross references these against new transactions to prevent duplication in Sage. Once a PayPal transaction has been downloaded into Tradebox it will not be downloaded a second time.

# **Sage Certified Solution**

Page **2** of **27**

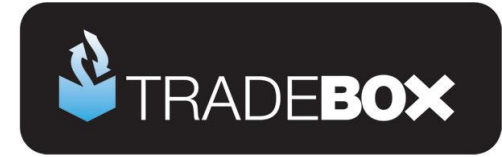

### <span id="page-2-0"></span>**Sage Accounts Setup**

- 1. Install and configure **Sage Instant** or **Sage 50 Accounts** on your PC. Tradebox Finance Manager is compatible with Sage Instant Accounts version 15 onwards and Sage 50 Accounts version 12 onwards.
- 2. **IMPORTANT:** If you use **Sage 50 Accounts 2008**, you **MUST** download and install the **[Sage SDO Hotfix](http://www.tradebox.uk.com/_assets/bin/sg501401021.exe)** prior to using Tradebox
- 3. Enable Sage Accounts **to connect to a third party application**. This can be achieved within Sage Accounts by clicking on **Tools** – **Activation** – **Enable 3rd Party Integration**. This will take you to a screen with a full set of instructions of how to gain the required enable keys from Sage.
- 4. Create an additional user in Sage Accounts specifically for Tradebox to prevent logon issues. This does not require a multi user Sage licence as the username Tradebox utilises does not count against your Sage user allocation. This can be done in Sage by logging in as MANAGER and selecting **Settings** – **Access Rights**.

#### **Sage setup checklist**

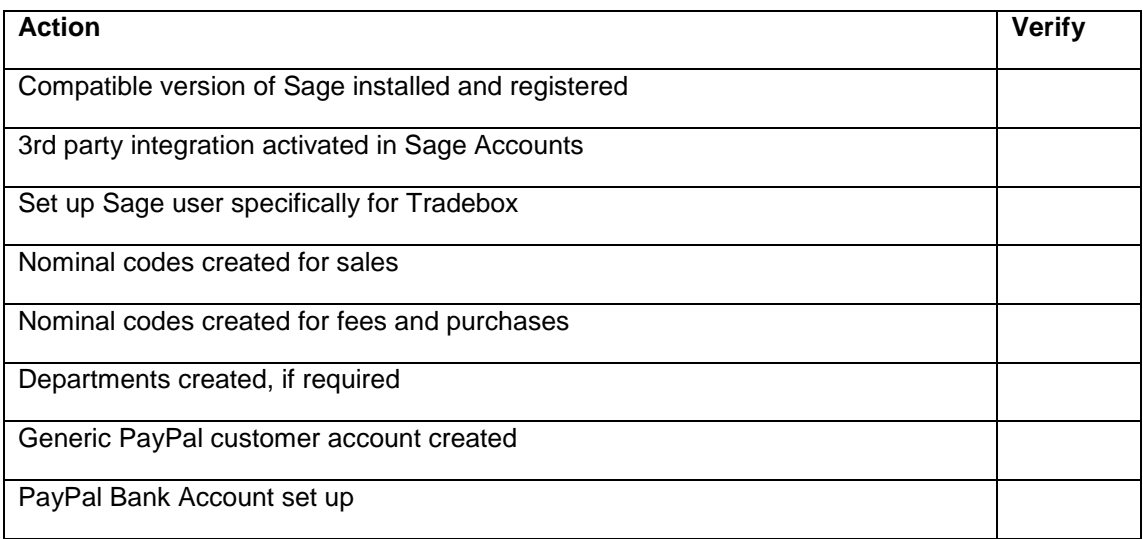

# **Sage Certified Solution**

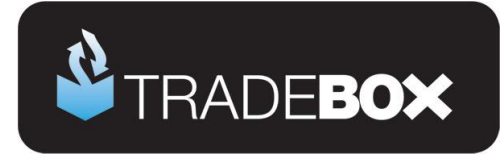

## <span id="page-3-0"></span>**Obtaining API credentials from PayPal**

When setting up a PayPal connection in Tradebox 3 pieces of information are required from the PayPal site. These are the PayPal:

- API Username
- API Password
- API Signature

To retrieve this information:

- 1. Log into PayPal
- 2. Select **Profile** from the **My Account** menu.
- 3. Select **[Request API credentials](https://paypalmanager.paypal.com/apiAccess.do?subaction=api)** from the Account Information list.
- 4. Under **Option 1 – PayPal API**, choose the "**[Set up PayPal API credentials and](https://paypalmanager.paypal.com/reskinning.do?reskinExternalUrlServiceKey=paypal&reskinSection=profile&reskinRelativeUrl=cgi-bin/webscr?cmd=_profile-api-access)  [permissions](https://paypalmanager.paypal.com/reskinning.do?reskinExternalUrlServiceKey=paypal&reskinSection=profile&reskinRelativeUrl=cgi-bin/webscr?cmd=_profile-api-access)**" link.
- 5. Under **Option 2**, choose the "**View API Signature**" link.

This will present the user's API username, password and signature which can be copied directly into the Tradebox software during the setup wizard.

# **Sage Certified Solution**

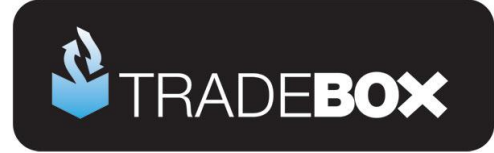

### <span id="page-4-0"></span>**Installing Tradebox Finance Manager**

Tradebox Finance Manager can be downloaded from the [Tradebox website](http://www.tradebox.uk.com/) by clicking on the **Download** button at the top of the web page.

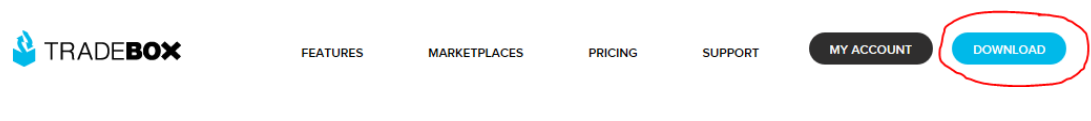

This will generate the download page:

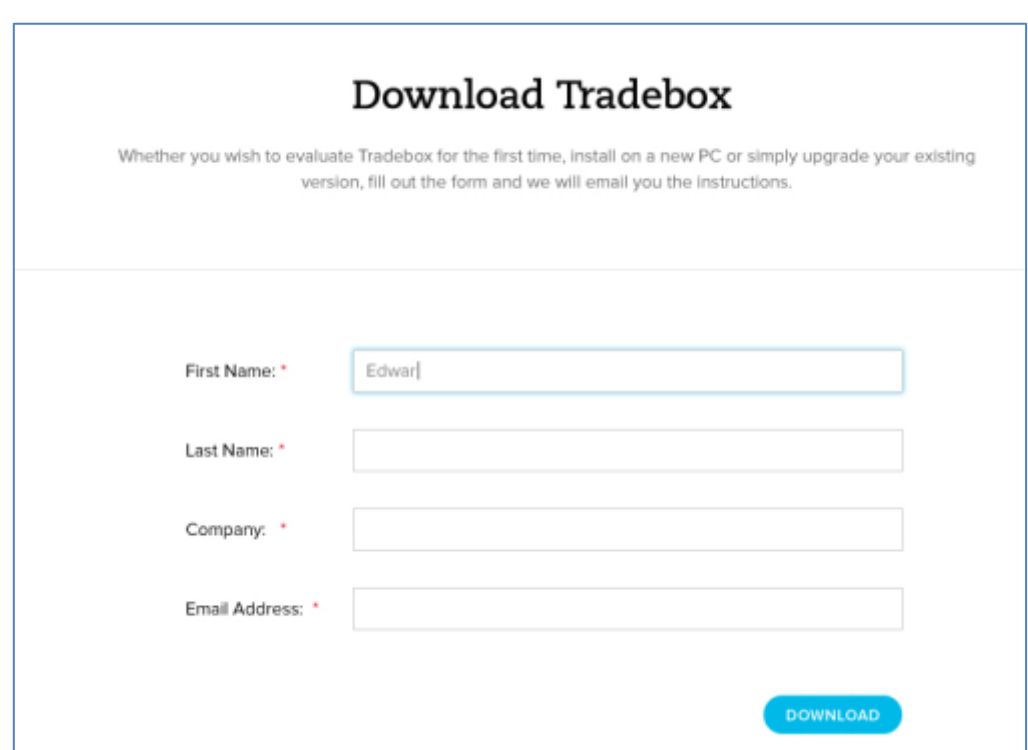

Simply fill out the form and select **Download** button at the bottom of the form. Tradebox will send you an automated email (to the email provided in the form) with a full set of download and installation instructions.

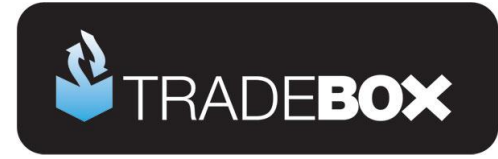

## <span id="page-5-0"></span>**Creating a connection to PayPal in Tradebox**

- 1. In Finance Manager, select **New Sales Channel** from the **Configuration** menu, select **PayPal** from the drop down menu and click on **OK**.
- 2. This will generate the **Sales Channel Setup Wizard** which is designed to guide the user through all of the configuration settings.
- 3. The first screen is the **Introduction** page. Read and then acknowledge the notice then select **Next**.
- 4. The second screen is entitled **PayPal Account** and enables the user to specify:
	- a. The **Account Name** for the connection. This is simply a label and can be called anything the user wishes. Every connection to an online marketplace in Tradebox Finance Manager must be unique. Generally, for PayPal websites, the website URL is used.

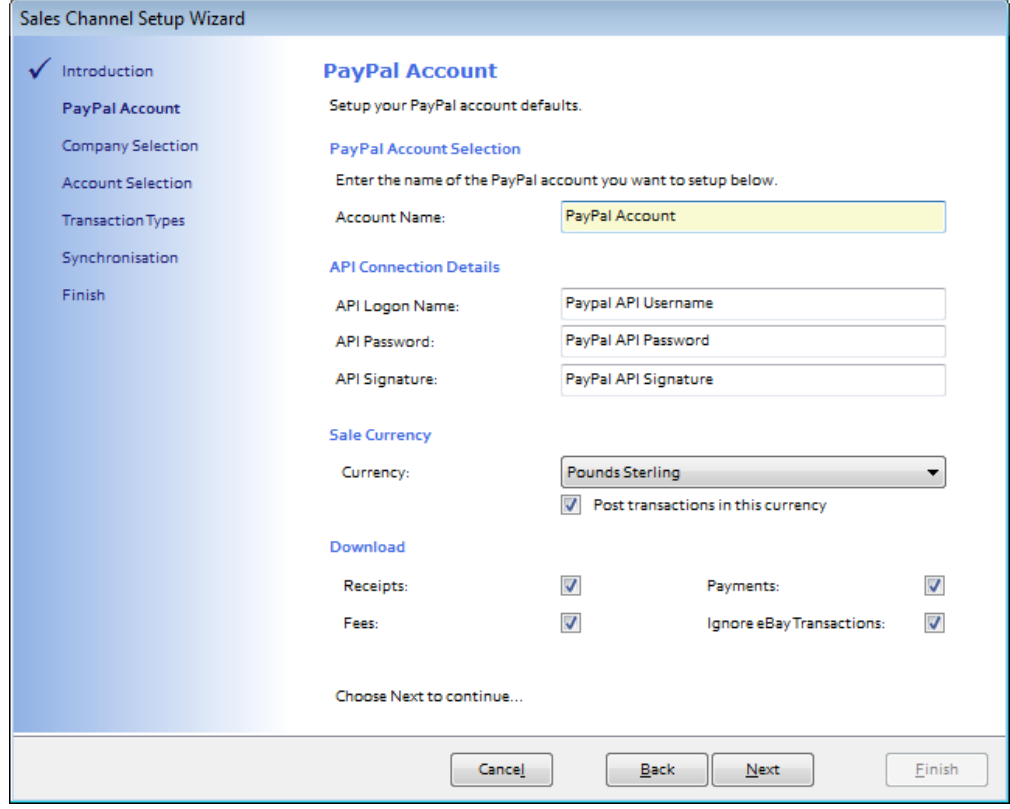

- b. **PayPal API Username, PayPal API Password** and **PayPal API Signature**.
- c. **Sales Currency** of transactions to download

# **Sage Certified Solution**

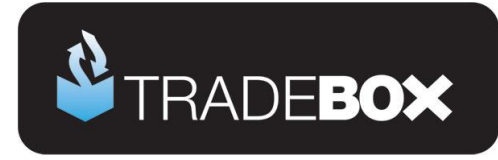

- d. The type of transactions to download
	- i. Receipts (or sales)
	- ii. Payments (or purchases
	- iii. Fees
- e. Whether to ignore transactions that have originated on eBay
- 5. Click **Next**.

# **Sage Certified Solution**

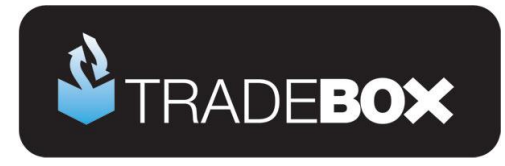

The third screen in the wizard is entitled **Company Selection** and enables the user to decide which company in Sage they wish to pass their sales into.

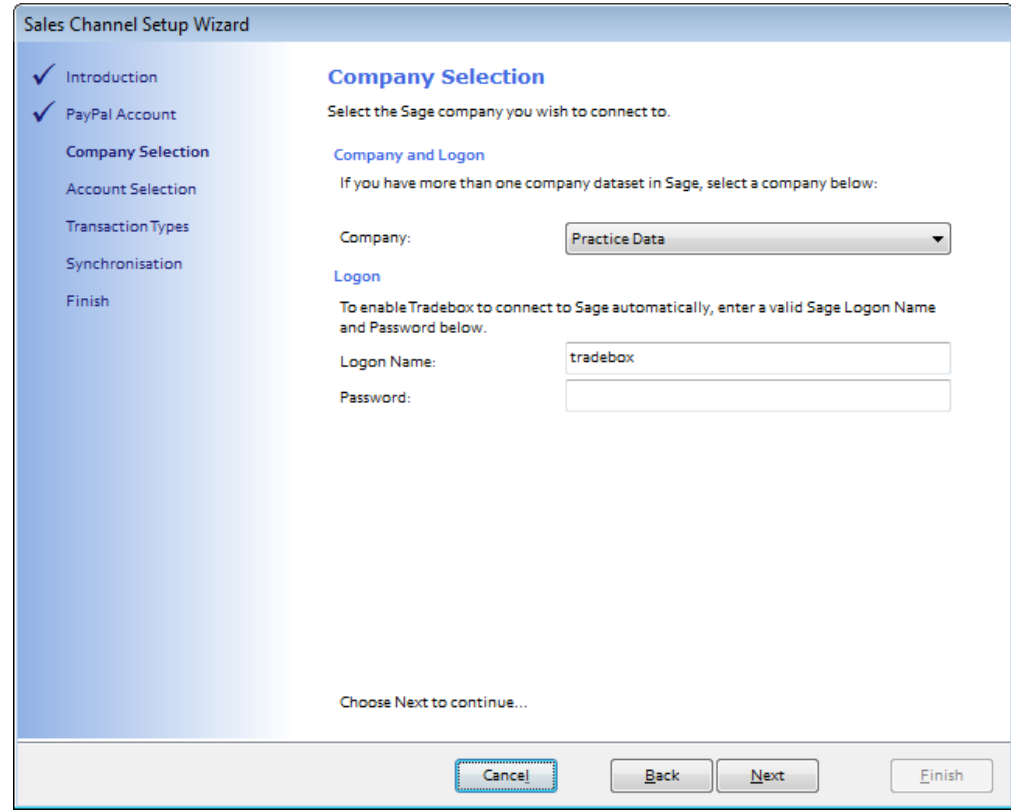

- 7. From the **Company** field select the Sage Company you wish to pass your sales data into. Please note that Tradebox enables you to pass data into the Sage Demo and Practice companies.
- 8. Provide an existing Sage username in the **Logon Name** field for Tradebox to use. Please note that providing Tradebox with the MANAGER username **often leads to logon conflicts**. Tradebox highly recommends creating an additional user in Sage specifically for Tradebox's use. This will not count against your Sage user licence.
- 9. Click on **Next.**

# **Sage Certified Solution**

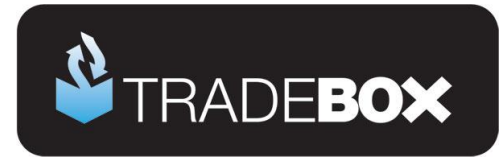

10. The fourth screen in the wizard is entitled **Account Selection** and enables the user to choose how to pass receipts, payments and fee transactions into Sage.

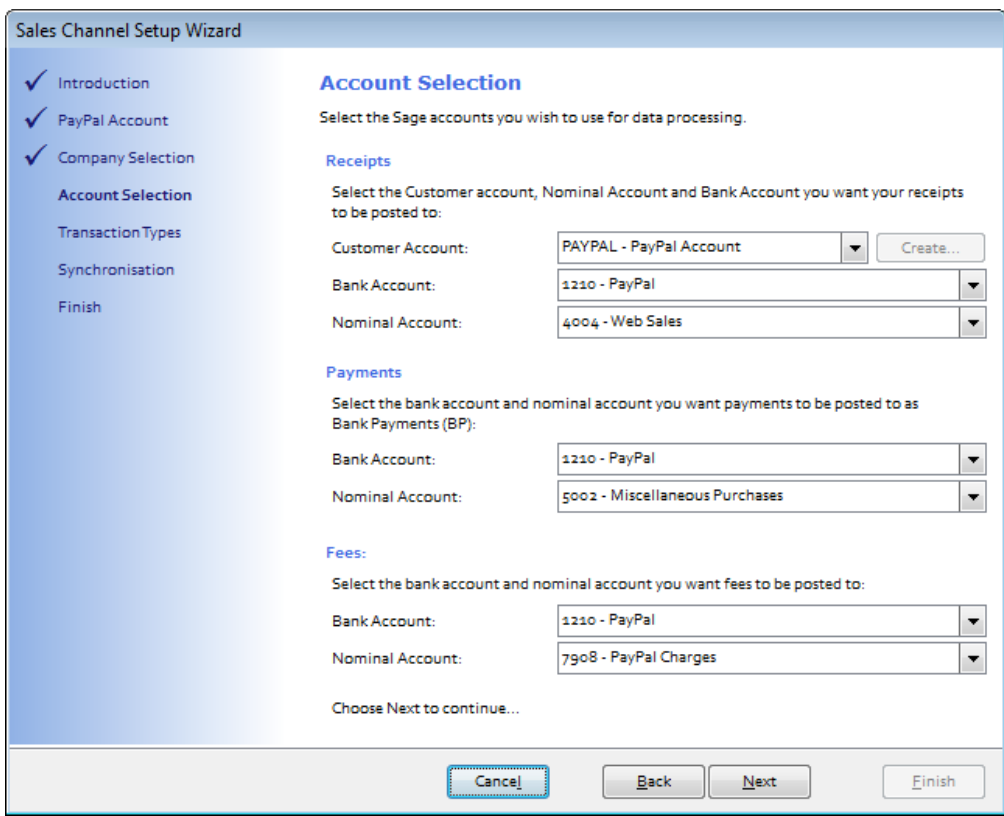

- 11. Under the **Receipts** section choose
	- a. An existing generic **Customer Account** in Sage to allocate invoices to, or, select the create button and Tradebox will create a generic customer account in Sage called PAYPAL.
	- b. An existing **bank** in Sage to post Sales Receipts (SR) to
	- c. An existing **sales nominal** code to report sales to
- 12. Under the **Payments** section choose
	- a. An existing **bank** in Sage to post Bank Payments (BP) to
	- b. An existing **purchase nominal** code to report purchases to
- 13. Under the **Fees** section choose
	- a. An existing **bank** in Sage to post Bank Payments (BP) to
	- b. An existing **expense nominal** code to report fees to
- **14.** Click on **Next.**

## **Sage Certified Solution**

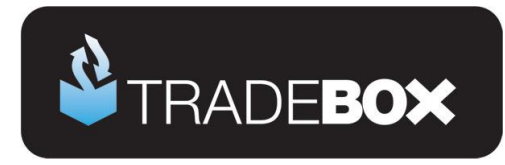

The fifth screen in the wizard is entitled **Transaction Types**.

Because of the limited sales information that can be downloaded from PayPal the only type of invoice available is a Service Invoice.

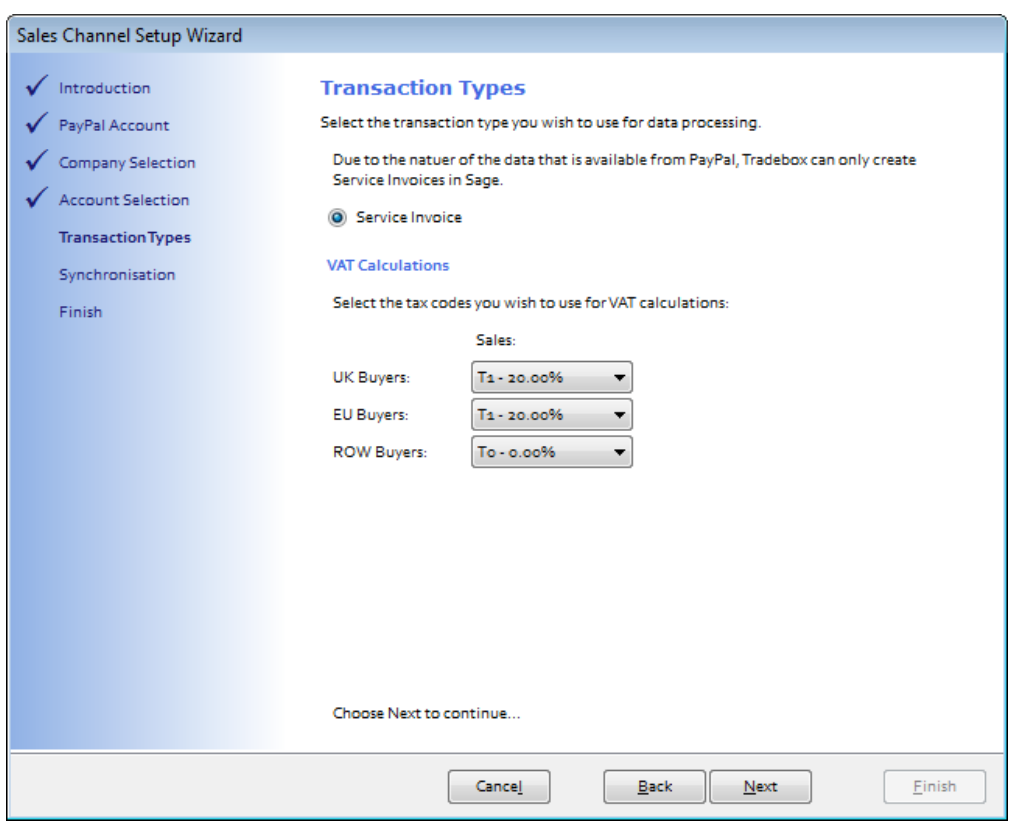

- 15. The VAT calculations grid enables Tradebox to establish rules on calculating VAT on overseas sales. By default UK and EU sales are set to the Sage T1 tax code and Rest of World Sales (ROW) are set to T0. The tax rates for these codes are picked up directly from Sage.
- **16.** Click on **Next.**

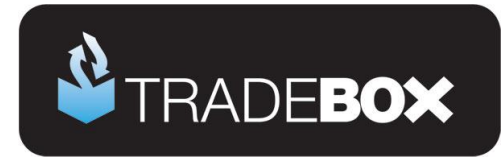

The sixth screen in the wizard is entitled **Synchronisation** and enables the user to choose when to import transactions. The user has 4 **Synchronisation** options:

- a. Manual every time they select the Synchronise button
- b. Every day at a specified time
- c. Every hour
- d. On loading Tradebox

Where an automated synchronisation method is chosen, the Tradebox program needs to be closed and re-opened for the setting to take effect.

The synchronisation method is a global setting so will apply to all connections. This option may appear 'greyed out' if another connection already exists. A manual synchronise can always be ran even if an automated option has been chosen.

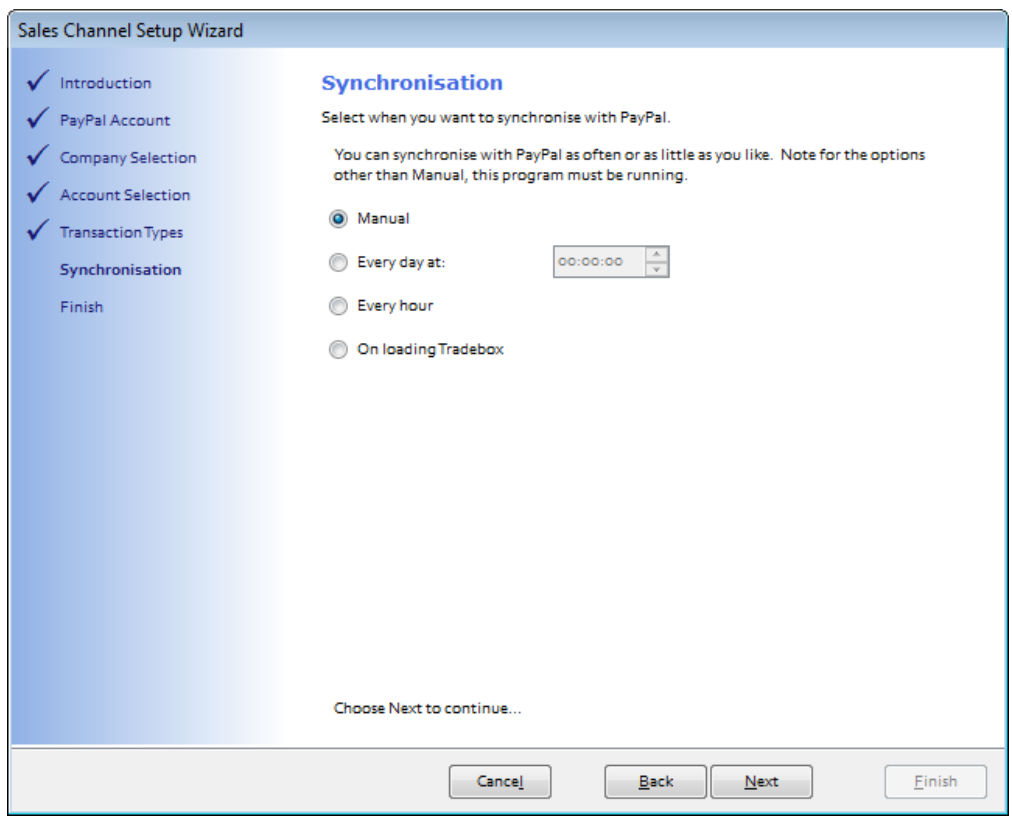

The final screen in the wizard is entitled **Finish**. Simply click on the Finish button to complete the wizard.

**Sage Certified Solution** 

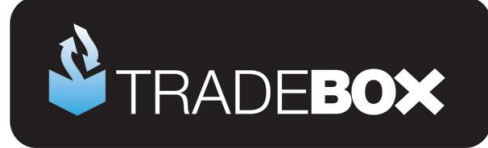

## <span id="page-11-0"></span>**Applying and refining additional settings**

#### <span id="page-11-1"></span>**Sales Channel List**

Upon completion of the **Sales Channel Setup Wizard**, a connection to PayPal will be established in the **Sales Channel List.** This is the working screen of the software and contains an overview of every marketplace/website a connection has been created for. To access the Sales Channel List, select the **Sales Channels** option from the **Information** menu.

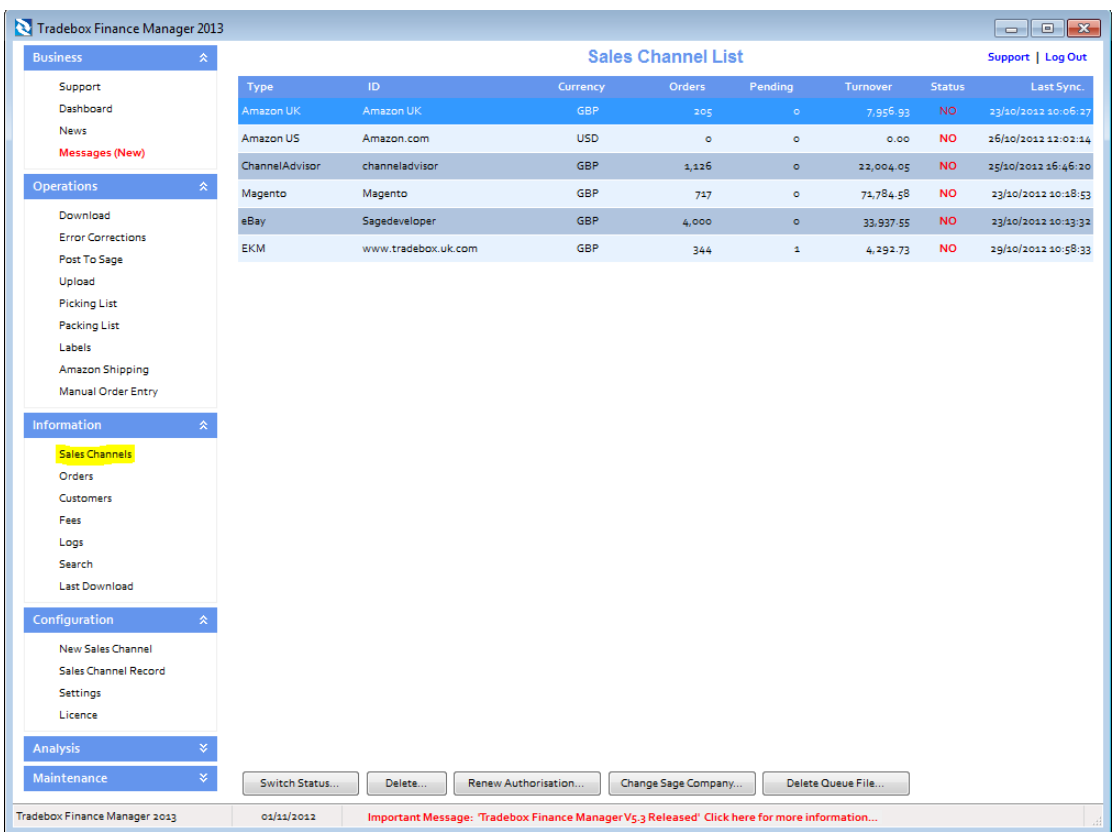

The command buttons at the bottom of the Sales Channel List affect the connection selected in the list at the time of selection.

Double clicking on the connection in the Sales Channel List opens the **Sales Channel Record** which contains all of the settings and configuration for that specific connection.

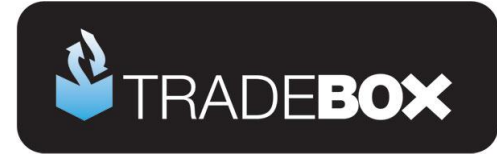

## <span id="page-12-0"></span>**Sales Channel Details**

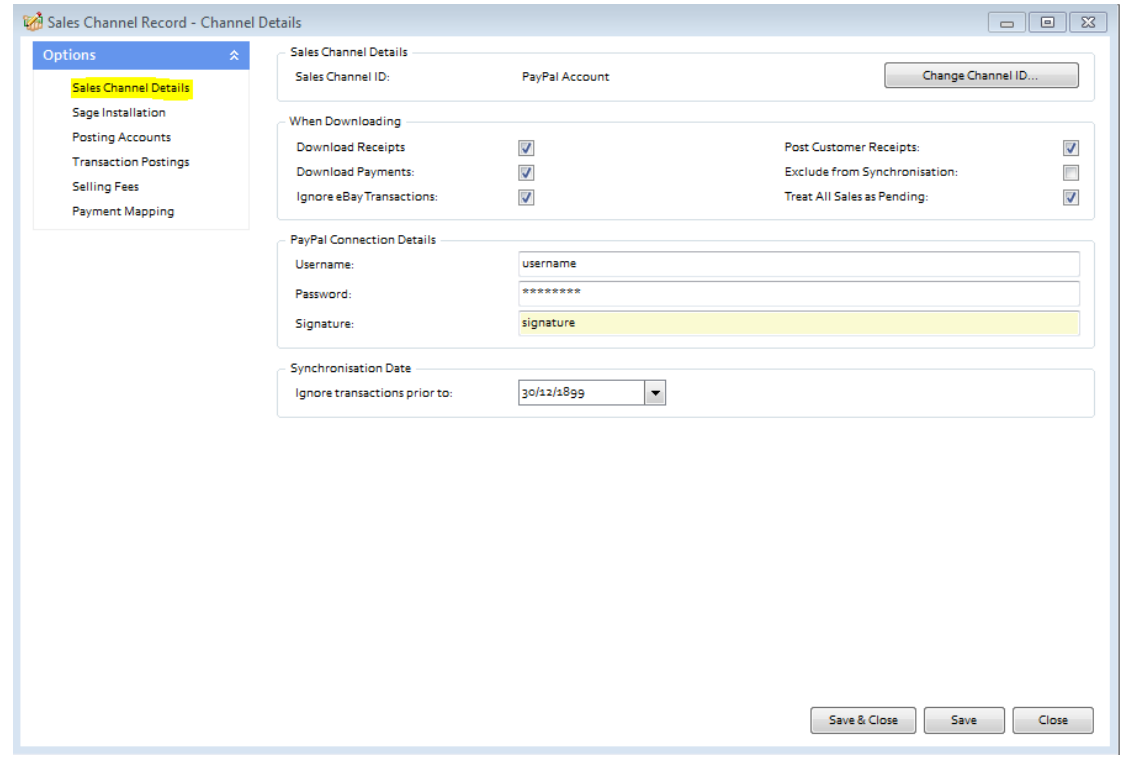

The **Change Channel ID** button allows the user to rename the connection. Simply click on this button and enter a new name. All sales channel names must be unique.

**Treat all Sales as Pending** places all transactions imported from PayPal directly into the **Pending Folder**. This ensures that no entries are posted to Sage unless the user marks them as OK. To access the Pending folder, select **Imported Sales** from the left hand menu. In the dialog box generated choose the connection from the **Sales Channel** drop down menu, choose **a Sales Type** of **Pending** and select **OK**. This will generate a list of orders that have been given a status of pending. Mark each sale individually, or use the **Select All** button and then choose **Mark as OK** to remove the pending status. These sales will be passed into Sage when the next synchronisation is run or the **Post to Sage** option is chosen from the left hand menu.

**Exclude from Synchronisation** suspends the connection and excludes it from the synchronisation process. The status of each connection is displayed in the **Sales Channel List**.

When all settings have been established in this screen, select **Save**.

# **Sage Certified Solution** Sage 50 Accounts

Page **13** of **27**

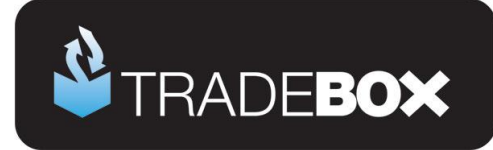

## <span id="page-13-0"></span>**Sage Installation**

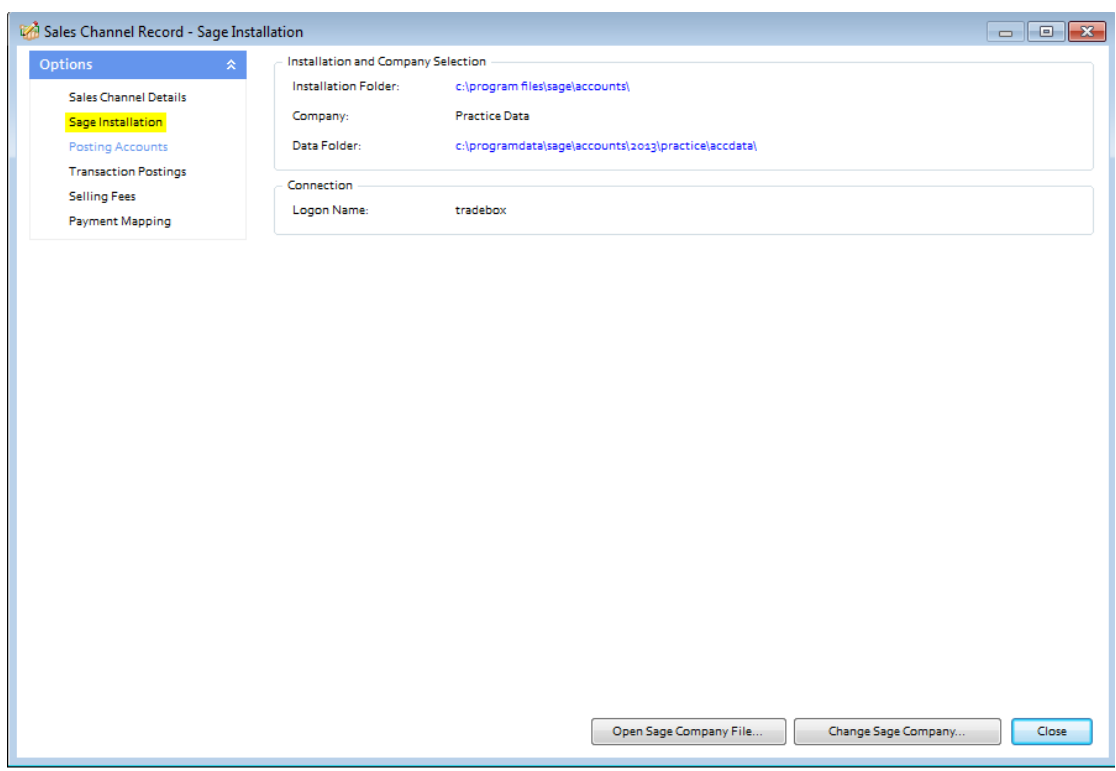

The Sage Installation screen shows the user which Sage Company Tradebox is pointing to and where the PayPal transactions will be created. This screen also shows the Sage username that has been provided by the user to enable Tradebox to log into Sage. Tradebox highly recommend creating a unique Sage username specifically for Tradebox. Providing Tradebox with the Sage '**Manager**' username, **often leads to login conflicts**.

These details can be changed by selecting the **Change Sage Company** button.

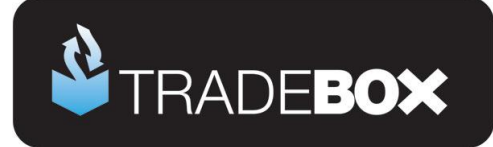

## <span id="page-14-0"></span>**Posting Accounts**

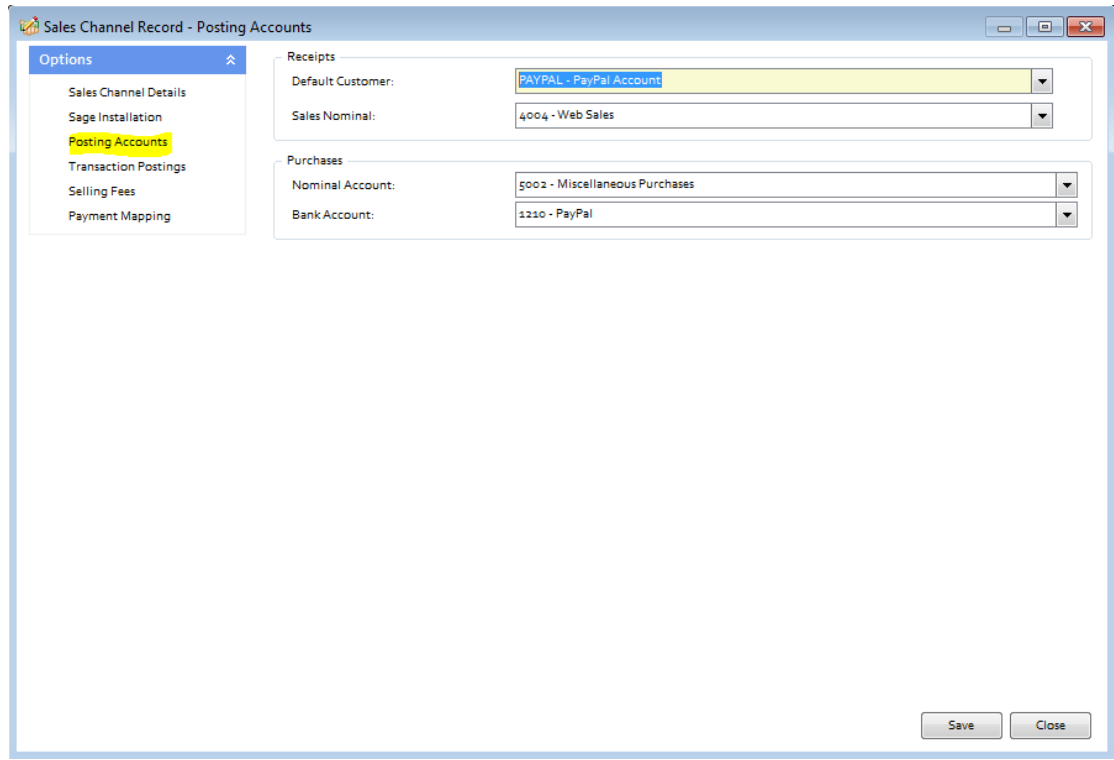

**Default Customer** chosen to post invoices against

**Sales Nominal Code** chosen to repost sales against

**Purchase Nominal Code** chosen to repost sales against

**Bank Account** chosen to post purchases to

# **Sage Certified Solution** Sage 50 Accounts

.

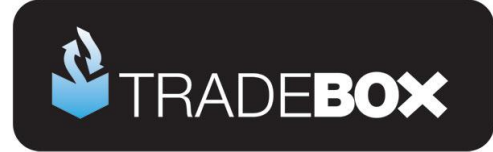

## <span id="page-15-0"></span>**Transaction Postings**

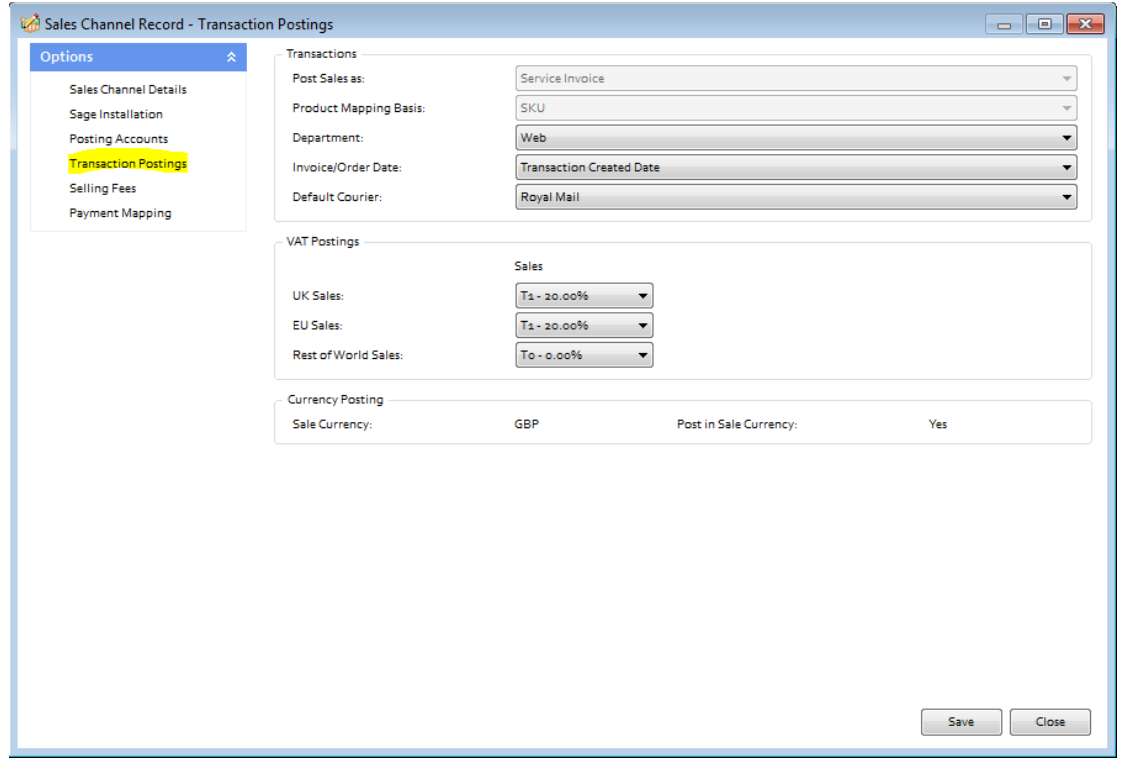

The Transaction Postings screen enables a number of additional settings to be applied, as follows:

**Department:** allows the user to allocate sales income to an established department in Sage.

**Invoice/Order date:** This is the date used on the Sage invoice. By default this set to the date the transaction occurred.

**Default Courier:** allows an existing default courier from Sage to be added to the order details on the Sage invoice

# **Sage Certified Solution**

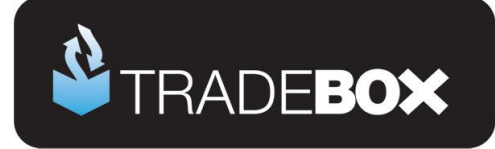

## <span id="page-16-0"></span>**Selling Fees**

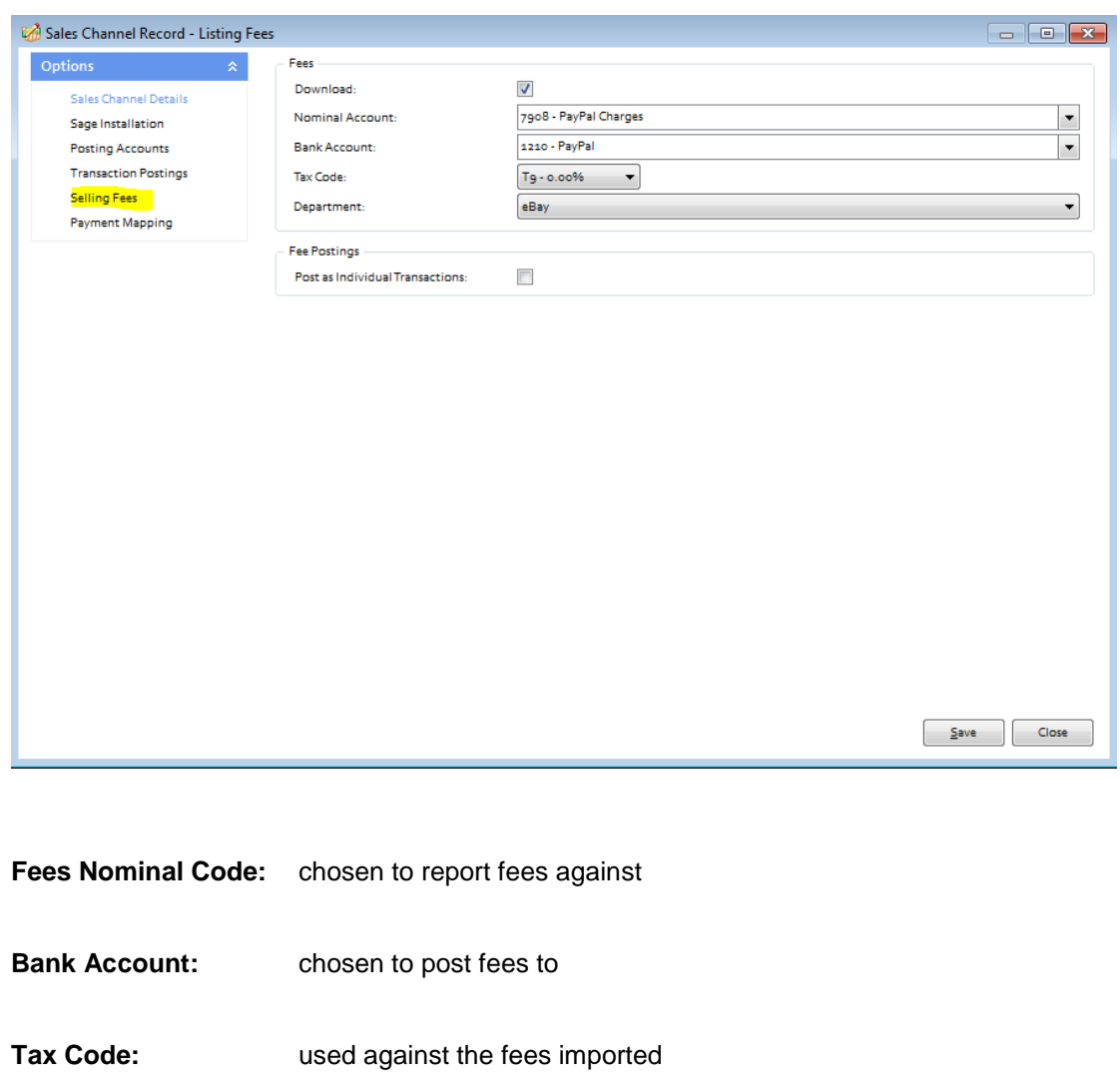

**Department:** allows the user to allocate fees expenditure to an established department in Sage.

**Post as Individual Transactions:** allows the user to decide whether to post fees into Sage as separate entries or summary entries.

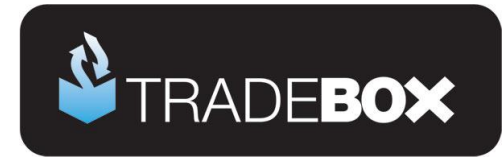

## <span id="page-17-0"></span>**Optimising Tradebox and Sage Accounts for reporting**

Before importing transactions from PayPal there are a couple of final tweaks that will be greatly beneficial for reporting purposes.

#### <span id="page-17-1"></span>**Tradebox Settings**

In Tradebox select the **Settings** option from the **Configuration** menu which will generate the Settings Screen. This is split into multiple tabs.

#### **Downloads Tab**

If you wish to download sales manually (i.e. on demand), tick the '**Always prompt for days/date to download from**' tick box. Every time a download is ran, Tradebox will always prompt the user to provide the number of days to go back.

If you wish to download automatically, choose the **Interval** option and from the dropdown list choose the download interval; every 30 minutes, 1 hour, 2 hours, 4 hours, 8 hours or 12 hours.

#### **Sage Field Mapping Tab**

This section shows which data is reported onto the Sage customer account record and the Sage invoice/order. For the invoice/order settings the following mappings are recommended:

- Order ID = Cust\_Order\_Number
- Order Taken By = Sales Channel Name

# **Sage Certified Solution**

**Tradebox Finance Manager V5.5**

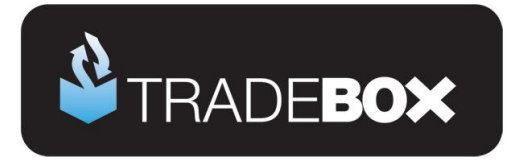

#### <span id="page-18-0"></span>**Sage Invoice/Order List**

The invoice/sales order list in Sage can be configured to provide useful 'at a glance' data by including certain columns. Right click on the column headers to reveal all of the available columns. Tradebox recommend including the following additional columns:

- A/C
- Customer Order No
- Order Taken By

Based upon the changes suggested in the Tradebox settings, the invoice list could look as follows:

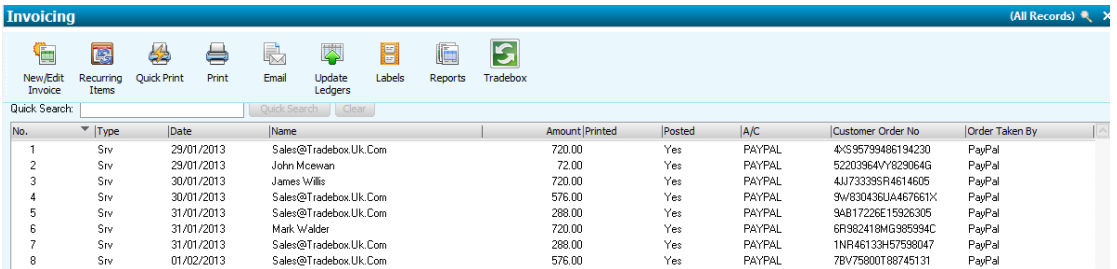

Where Tradebox has created the invoice, the user will be able to quickly ascertain:

- That the invoice was generated from a PayPal download
- The PayPal transaction number
- Which Sage Customer Account the invoice relates to
- Who the invoice is for
- The date of the order
- Whether it has been printed and/or updated

# **Sage Certified Solution**

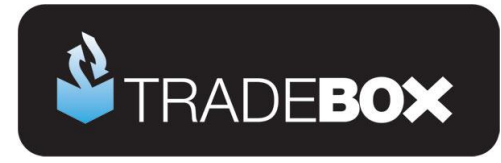

### <span id="page-19-0"></span>**Downloading Transactions from PayPal**

To download transactions from PayPal select the **Download** option from the **Operations** menu. The first time a download is ran the following dialog box will appear:

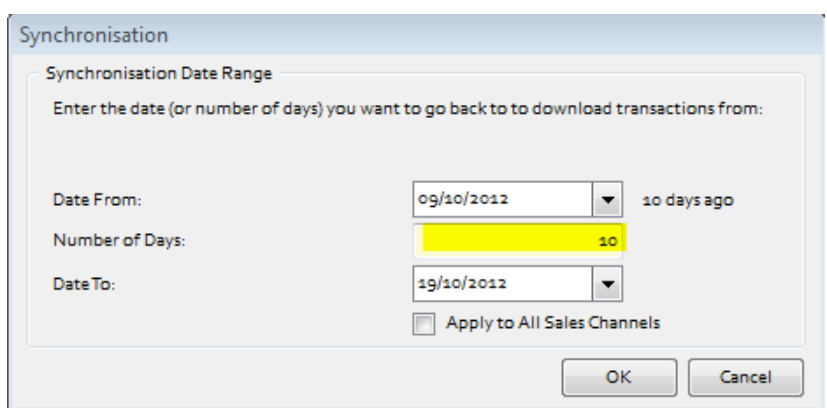

Either enter the number of day's worth of transactions in the 2<sup>nd</sup> box or enter a **Date From** and a **Date To**. Then select OK. Tradebox will only download transactions that have NOT previously been downloaded.

For all subsequent downloads, Tradebox will go back to the date/time of the last download. If you would like to always be prompted for the number of days to go back, select – **Settings** and in the **Download tab** tick the '**Always prompt for days/date to synchronise from**'.

Running a synchronisation takes place in the **Operations Log** which will show a script of the download procedure, detailing how many transactions have been downloaded and how many invoices/orders have been created in Sage. If Tradebox encounters any issues during the download or posting to Sage. It will generate the following message:

#### **There may have been errors during the synchronisation for Sales Channel: XXXXXXX**

#### **Check the Error Log for details**

Alongside the Operations Log are the **Process Log** and the **Error Log**. Click onto the Error Log to see details of each issue Tradebox has encountered. Generally errors are generated because of mapping issues.

## **Sage Certified Solution**

Page **20** of **27**

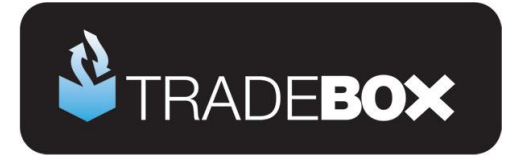

#### <span id="page-20-0"></span>**Payments**

To view a list of payments imported into Tradebox click on the **Orders/Payments** option under the **Information** menu. This will generate the '**Imported Orders Criteria**' dialog box, with options to choose:

- Orders from all connections, or, orders from a specified connection
- The type of order you wish to see; Posted to Sage, Unposted or Pending.

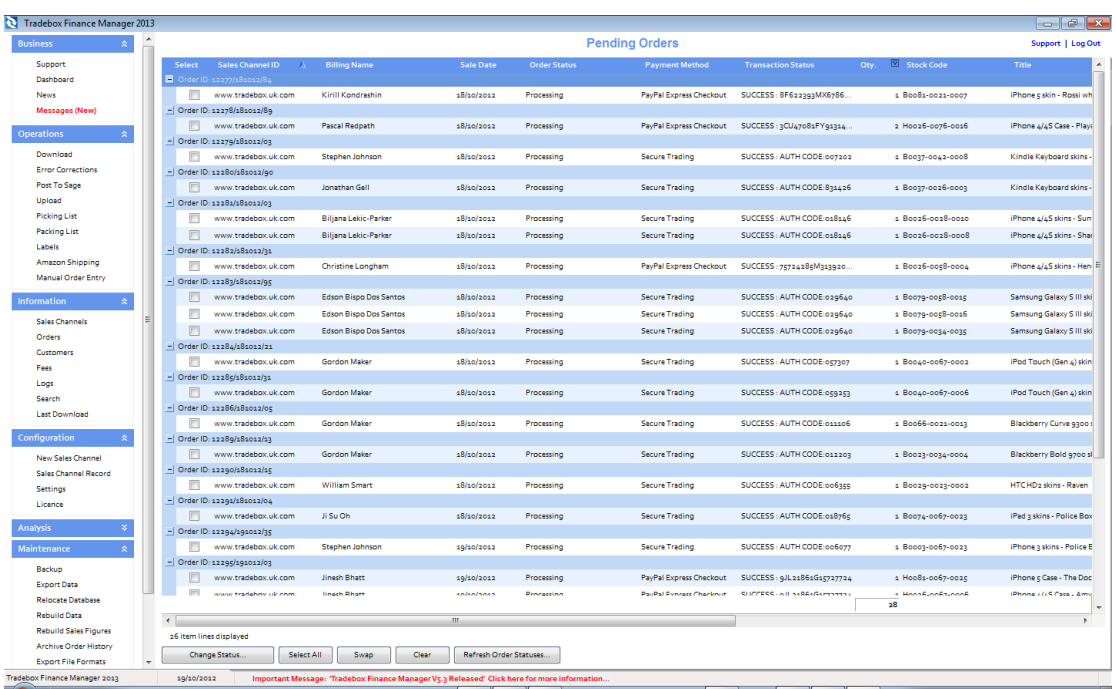

The imported orders chosen in the dialog box are presented in a configurable grid. Columns can be added, removed and sorted into the order required by the user. To move the columns, simply click on the column headers and drag the column into the required position. To add or remove columns, right click on the column headers and from the drop down menu choose the **Select Columns** option. Data in the grids can be sorted in ascending or descending order by clicking on the column headers. Hovering the mouse above the columns will reveal a filter control  $\boxed{\mathbb{Y}}$  . Clicking on the control allows the user to filter the grid by data in the column, for example showing all sales between 2 dates.

**Sage Certified Solution** 

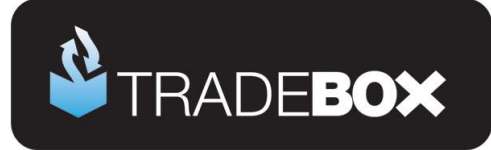

## <span id="page-21-0"></span>**Menu Options**

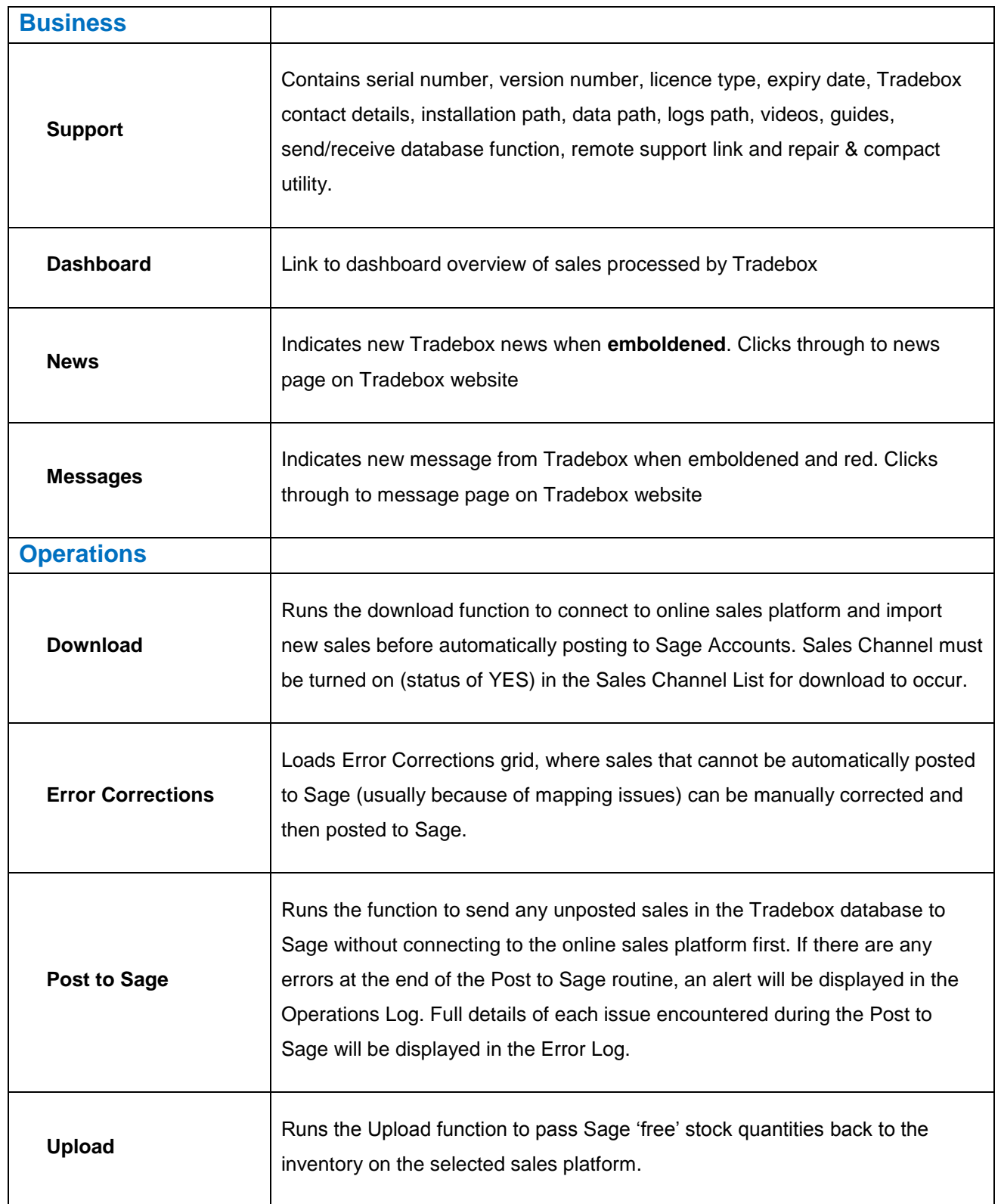

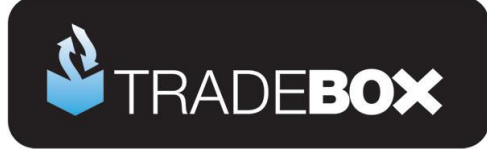

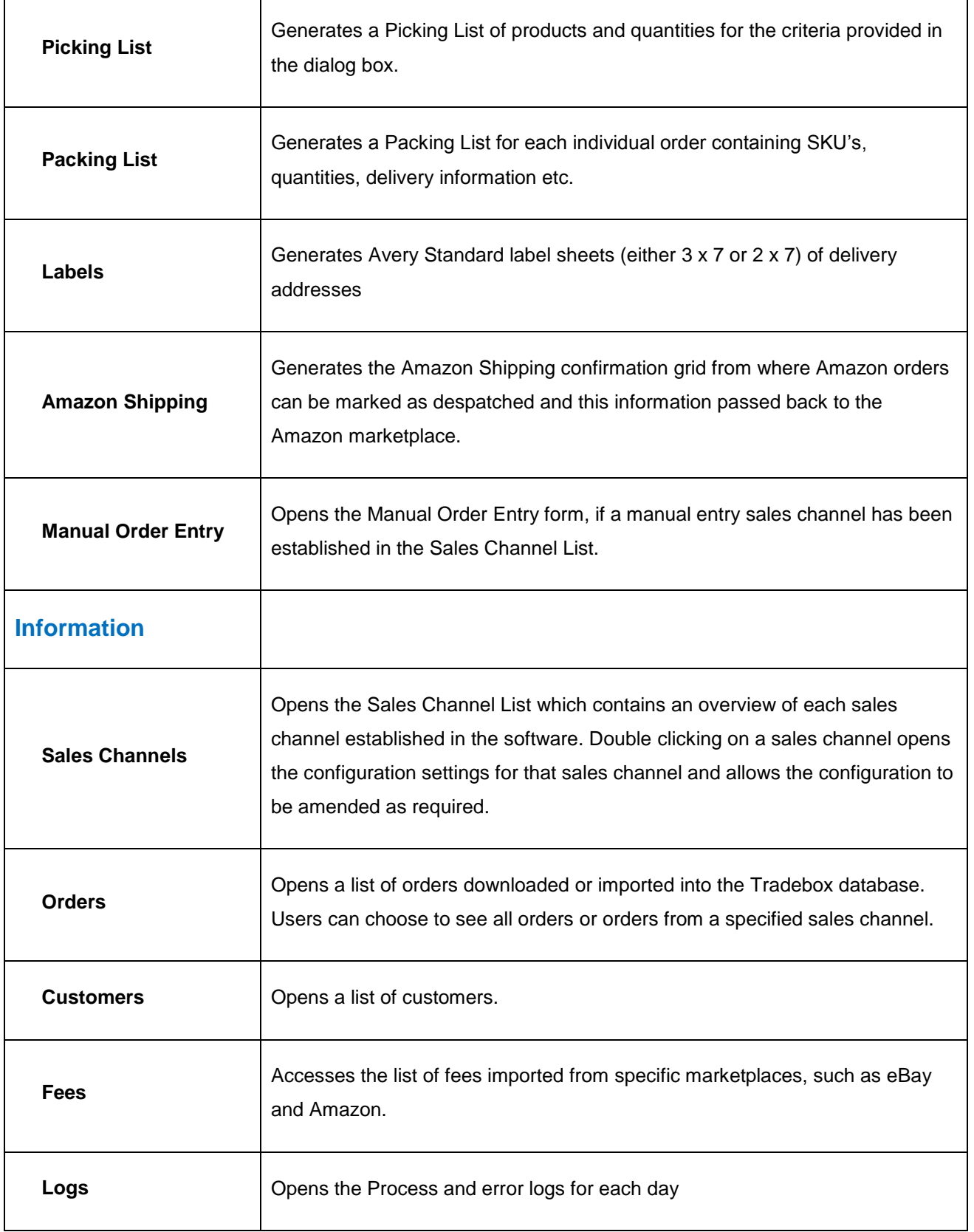

# **Sage Certified Solution**

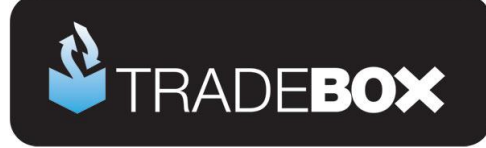

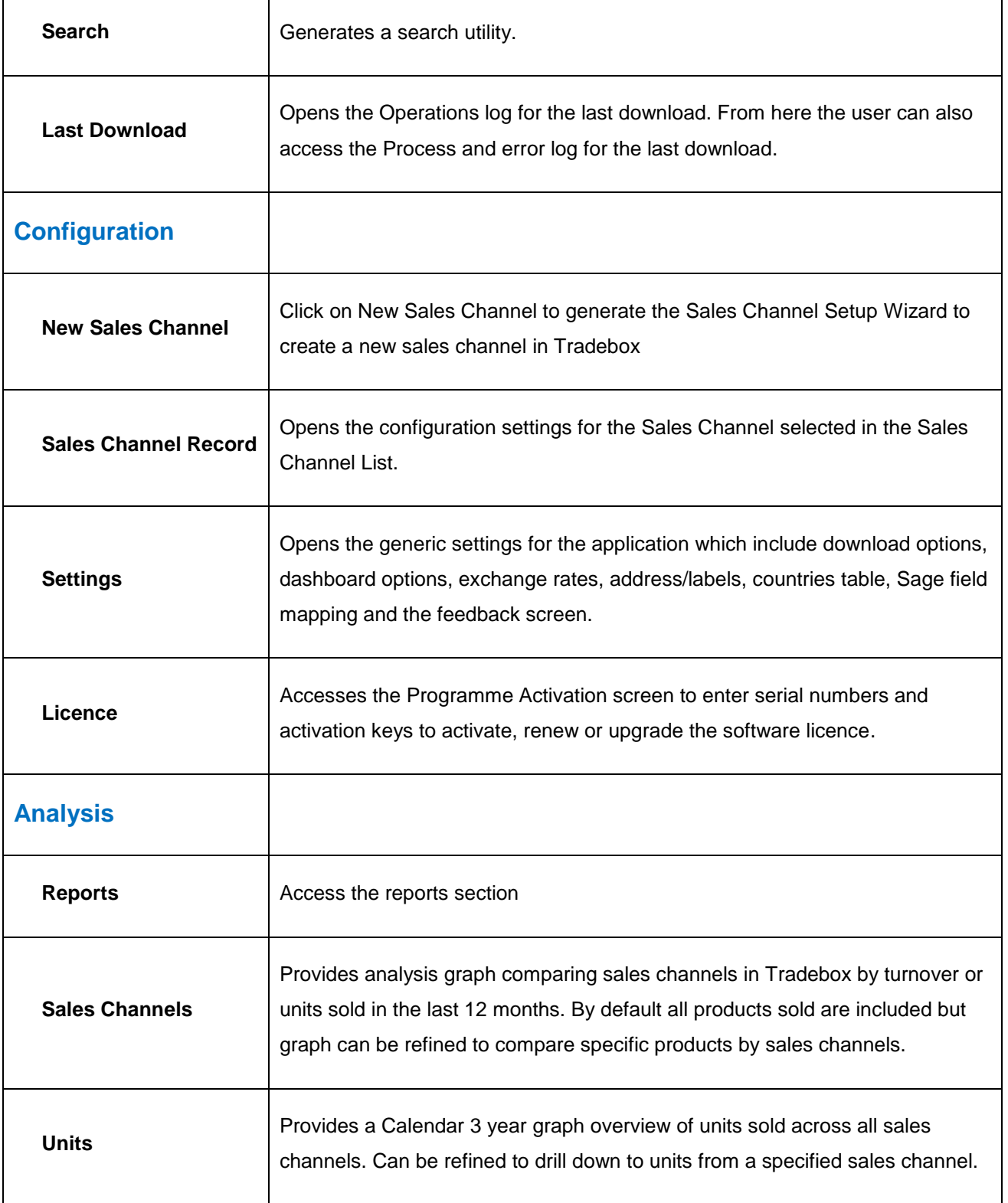

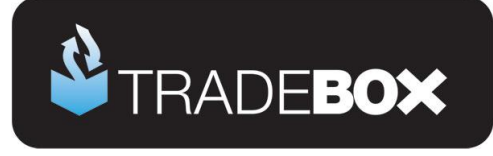

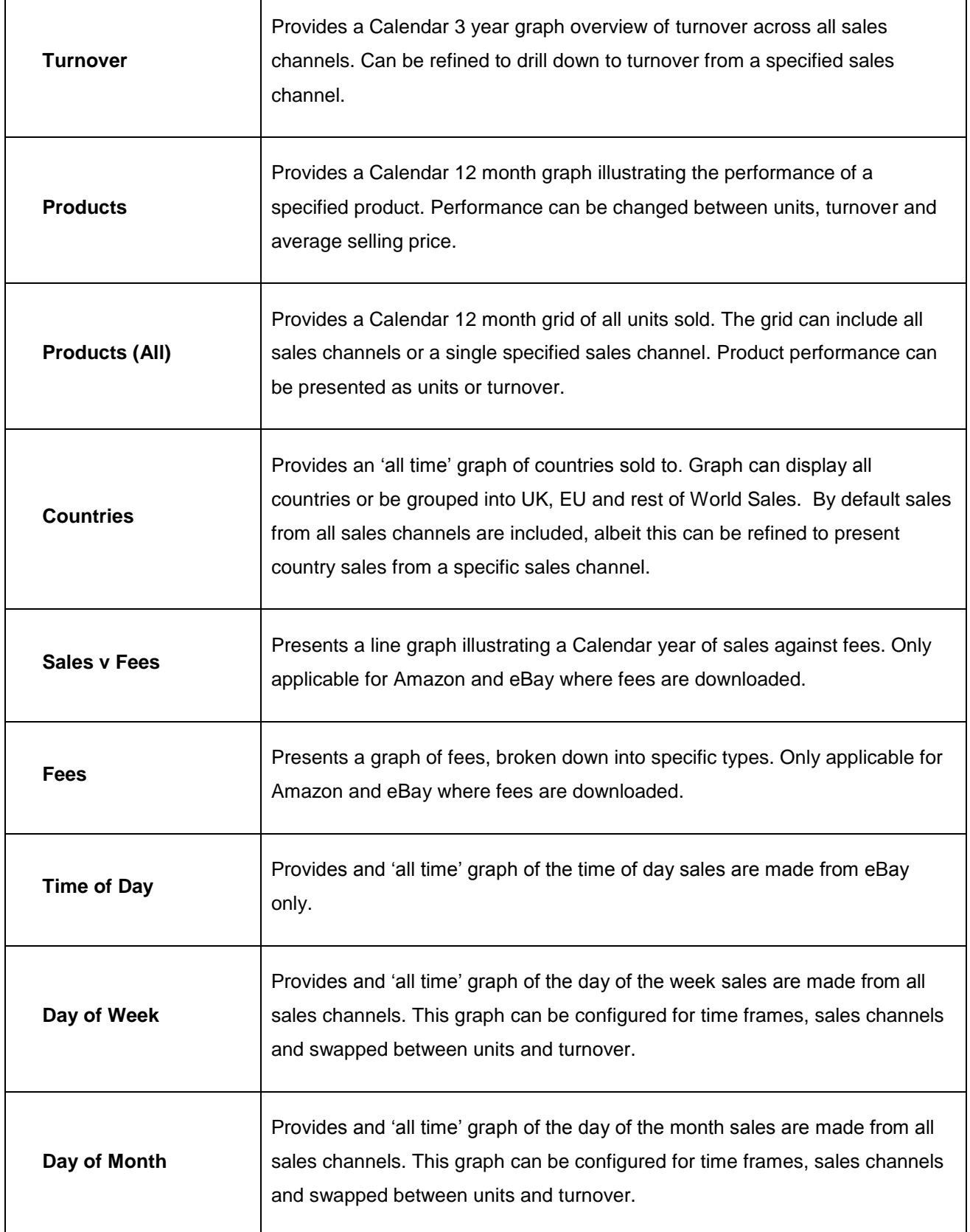

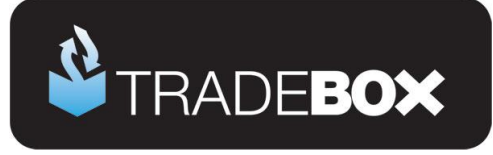

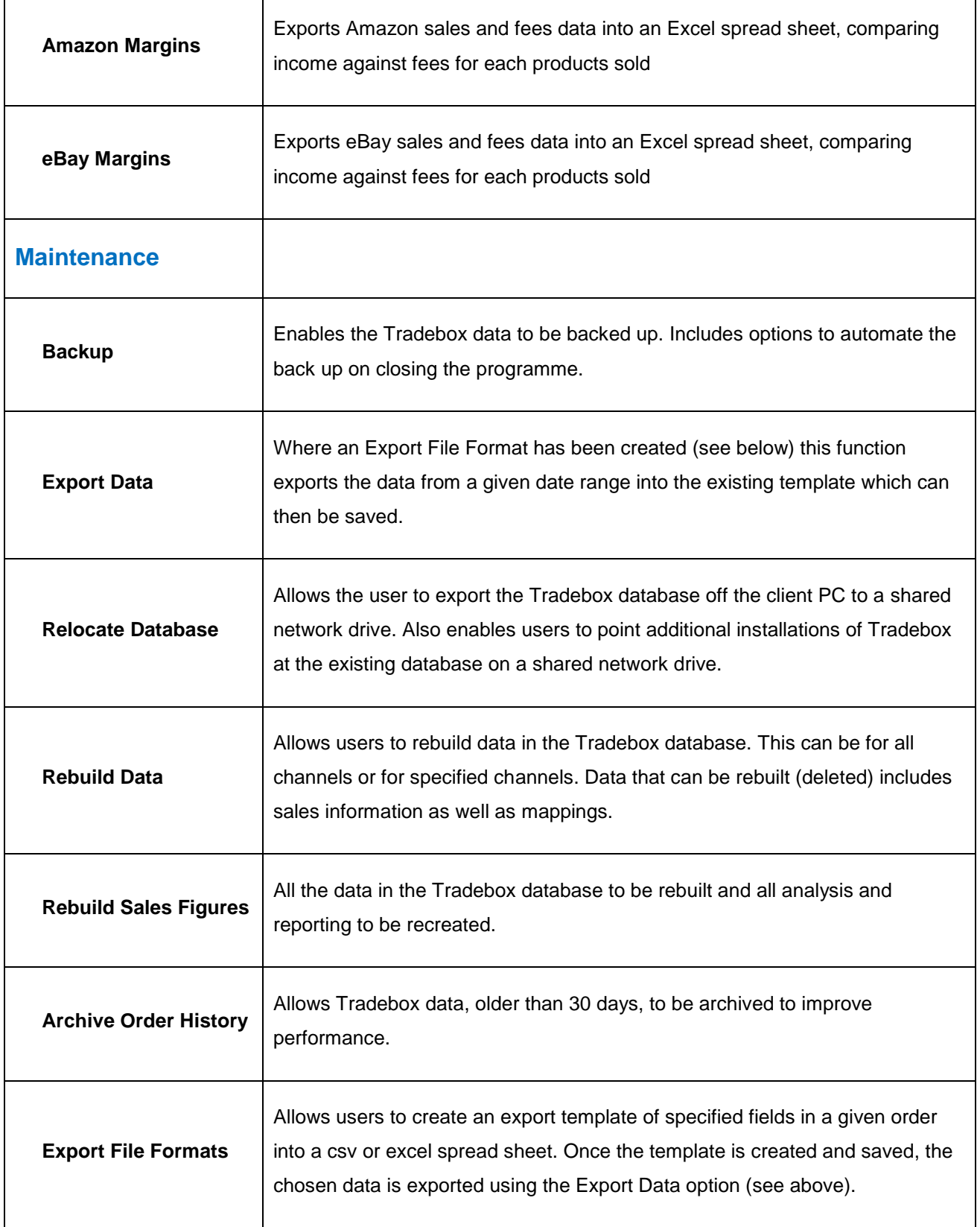

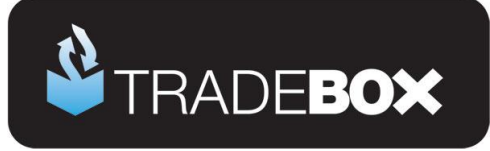

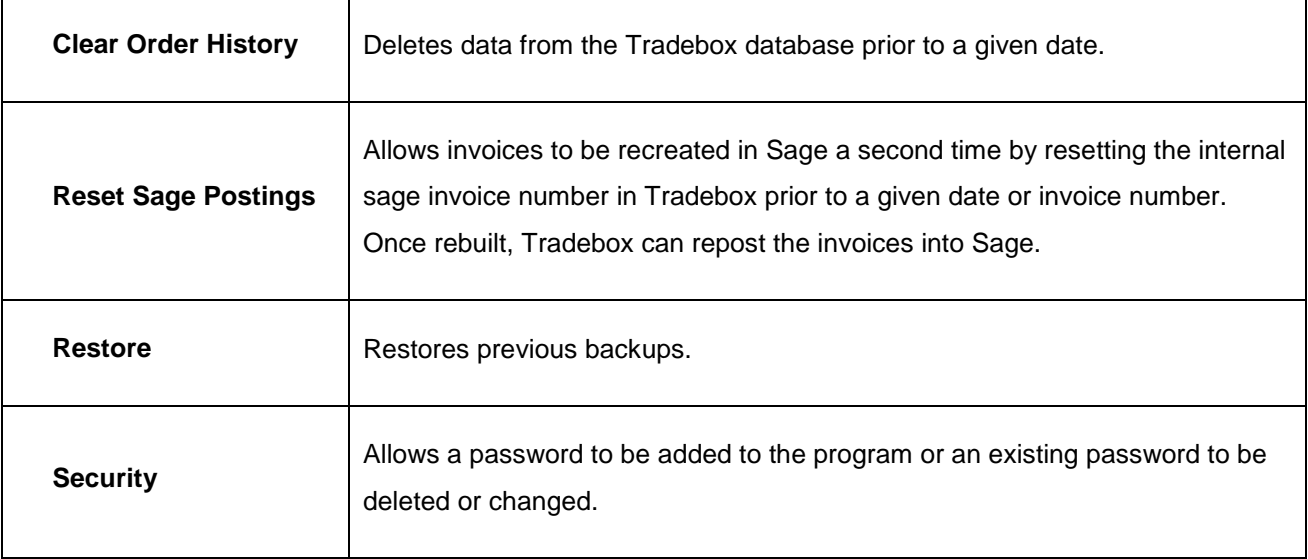